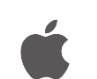

**Office Standard 2019 for Mac のインストール手順**

## **注意事項**

- 本ソフトウェアは研究室や部局等で**複数人の利用者で共有する端末にのみ**インストール可能で す。個人で利用する端末は Office 365 をご利用ください。
- **Office を1台の PC に2つインストールすることはできません**。本ソフトウェアをインストー ルする場合は,既存の Office 製品(Office 2016 for Mac 等)をアンインストールしてから実施し てください。なお,既存の Office 製品をアンインストールする際は,必ず購入製品のマニュア ルなどで復元方法を確認してから行うようにしてください。
- 利用開始には**認証プログラムによるライセンス認証が必要**です。
- $\langle \rangle$  Office2019 品会  $\bullet\bullet\bullet$ よく使う項目 場所 △ iCloud Drive △ Office2019  $\triangleq$ 32bit 64bit ● ネットワーク タグ
- 1)Office インストール用 USB メモリ内の「**Office2019\_mac**」フォルダを開きます。

富山大学総合情報基盤センター

2) 該当フォルダ内の「Microsoft\_Office\_16…\_Installer.pkg」パッケージを実行します。

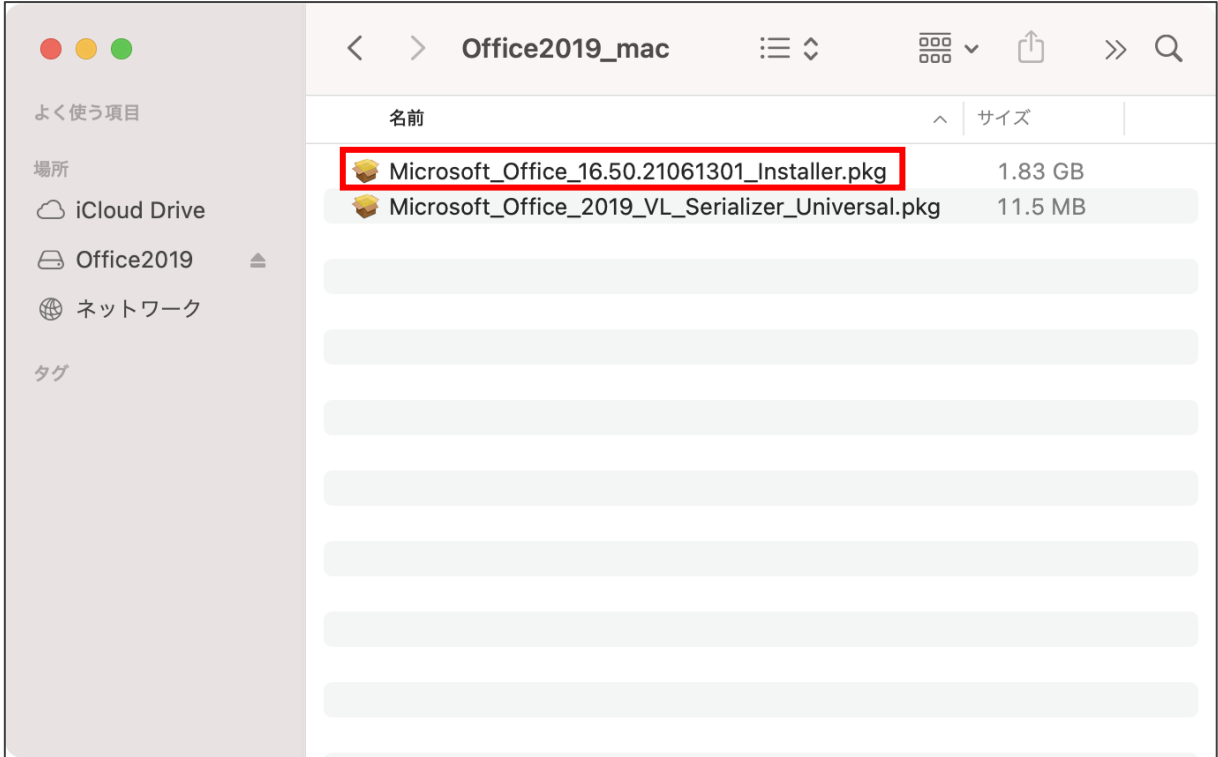

3) Office のインストーラが起動するので画面の手順に従い、インストールします。

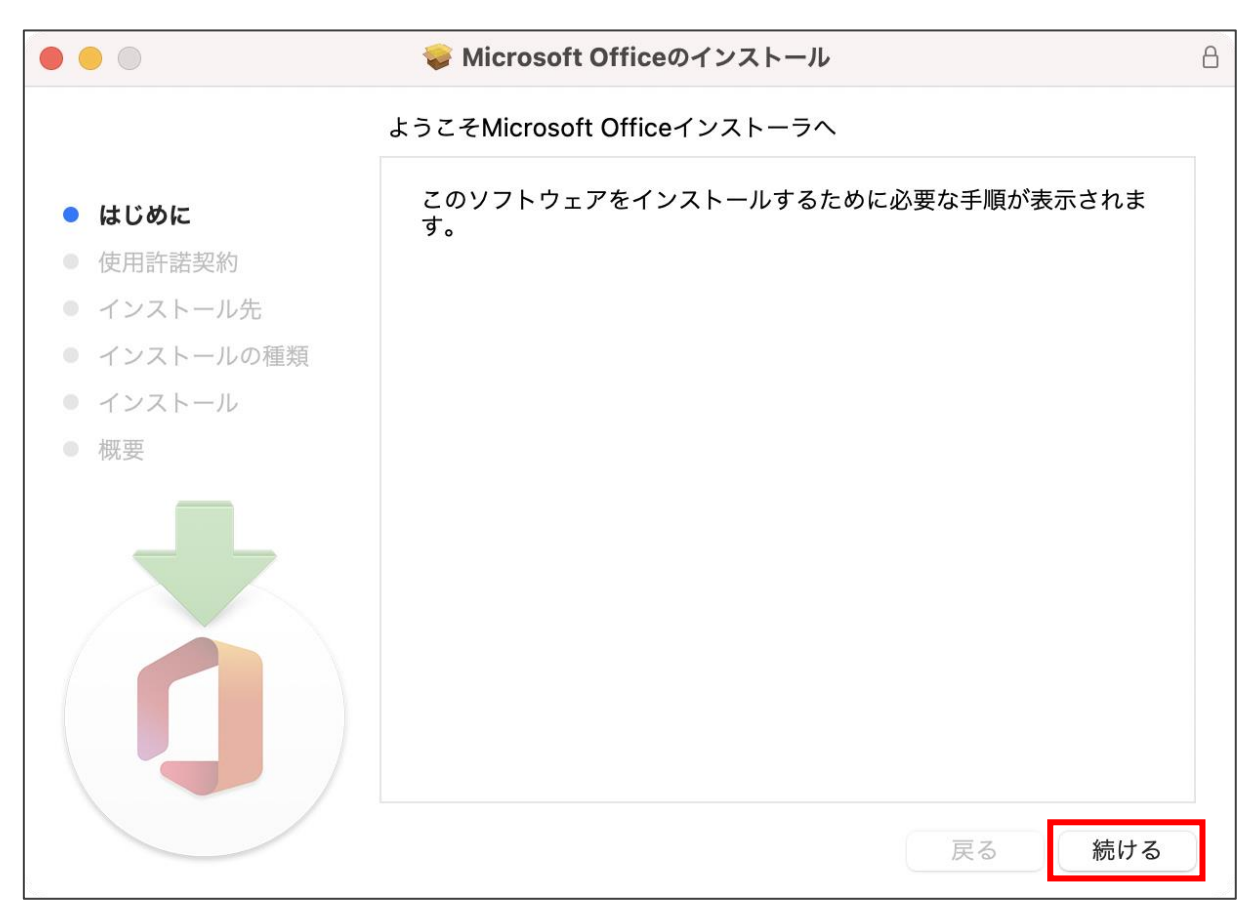

4)正常にインストールが完了すると以下の画面が表示されるので,「**閉じる**」をクリックします。

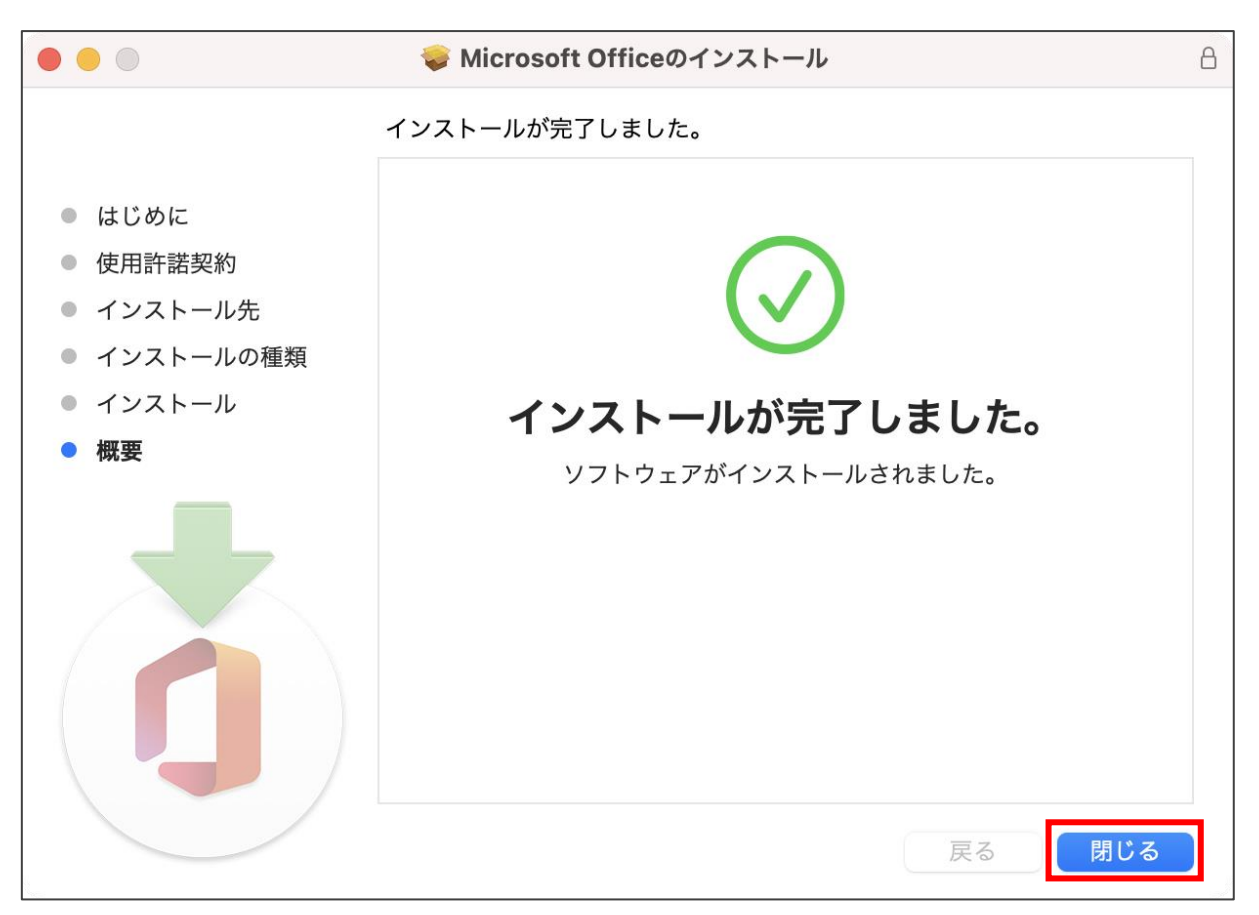

5)次にライセンス認証を行います。該当フォルダ内の「**Microsoft\_Office\_2019\_VL….pkg**」パッケー ジを実行します。

 $\overline{a}$ 

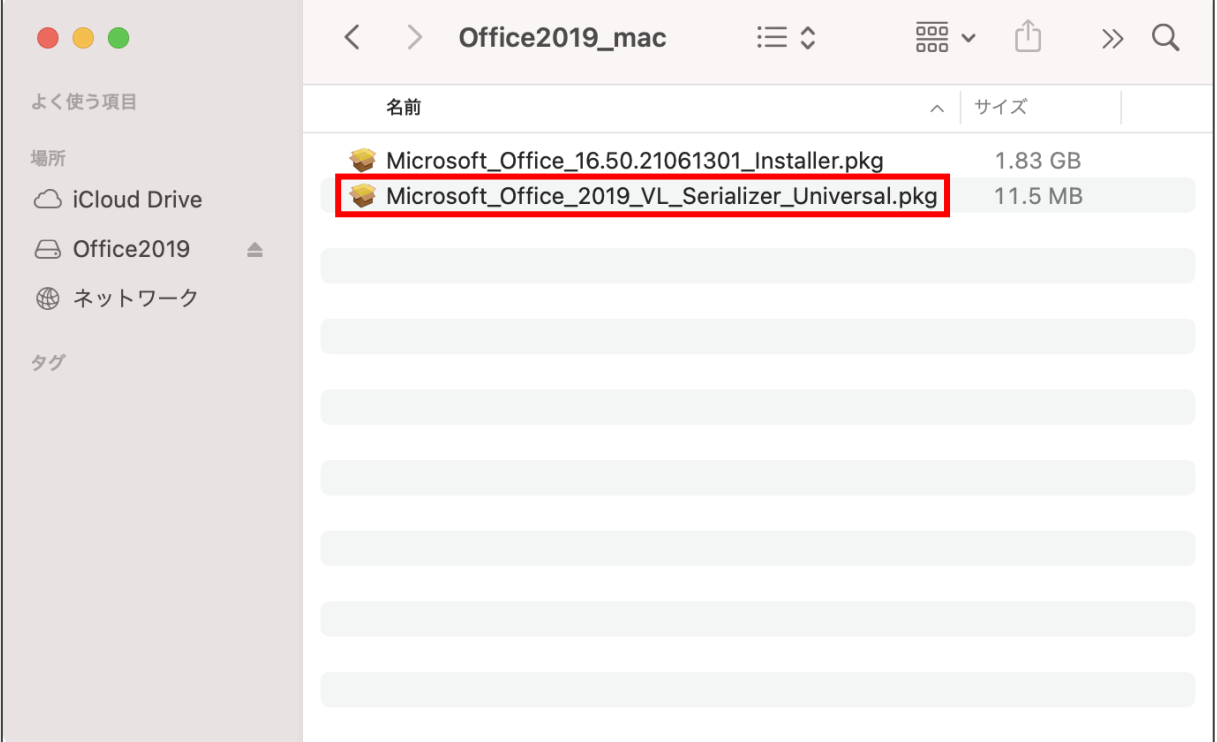

6)Office の認証プログラムが起動するので画面の手順に従い,インストールします。

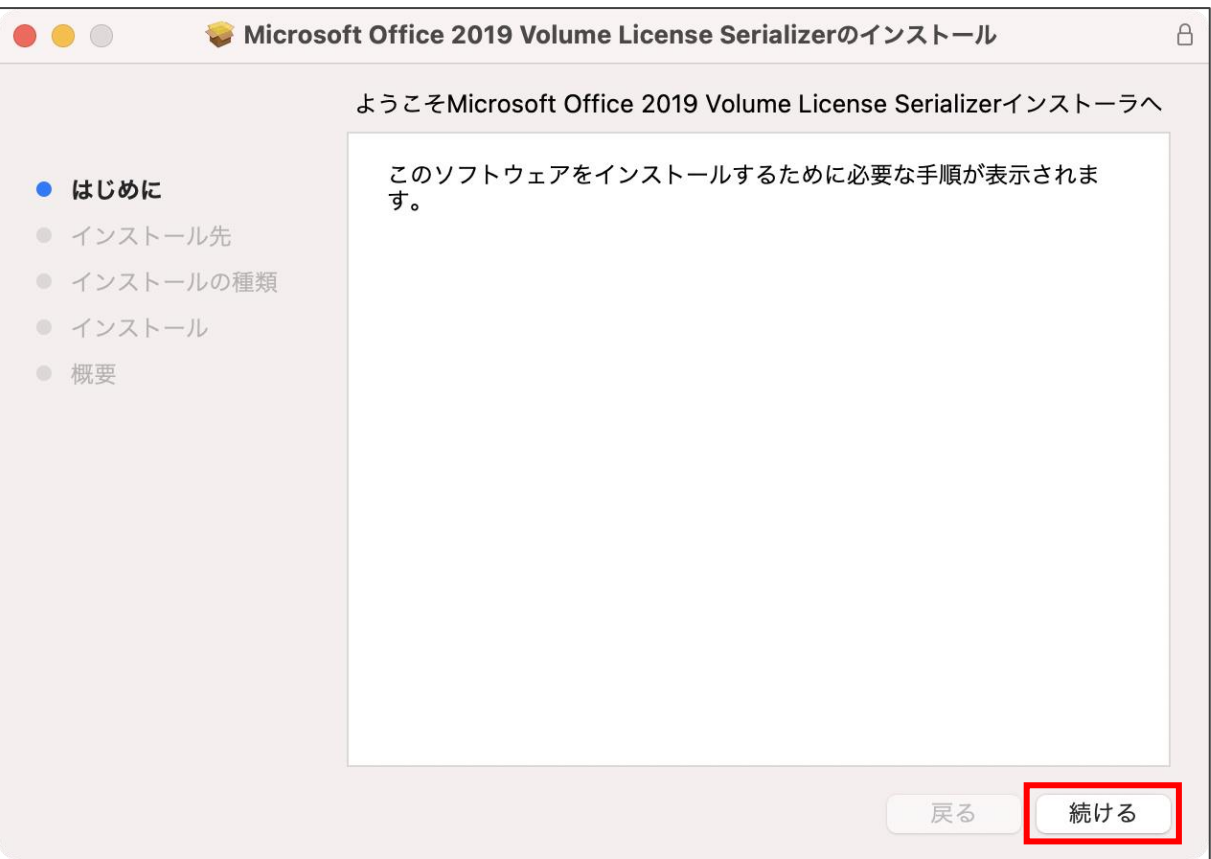

7)正常にインストールが完了すると以下の画面が表示されるので,「**閉じる**」をクリックします。

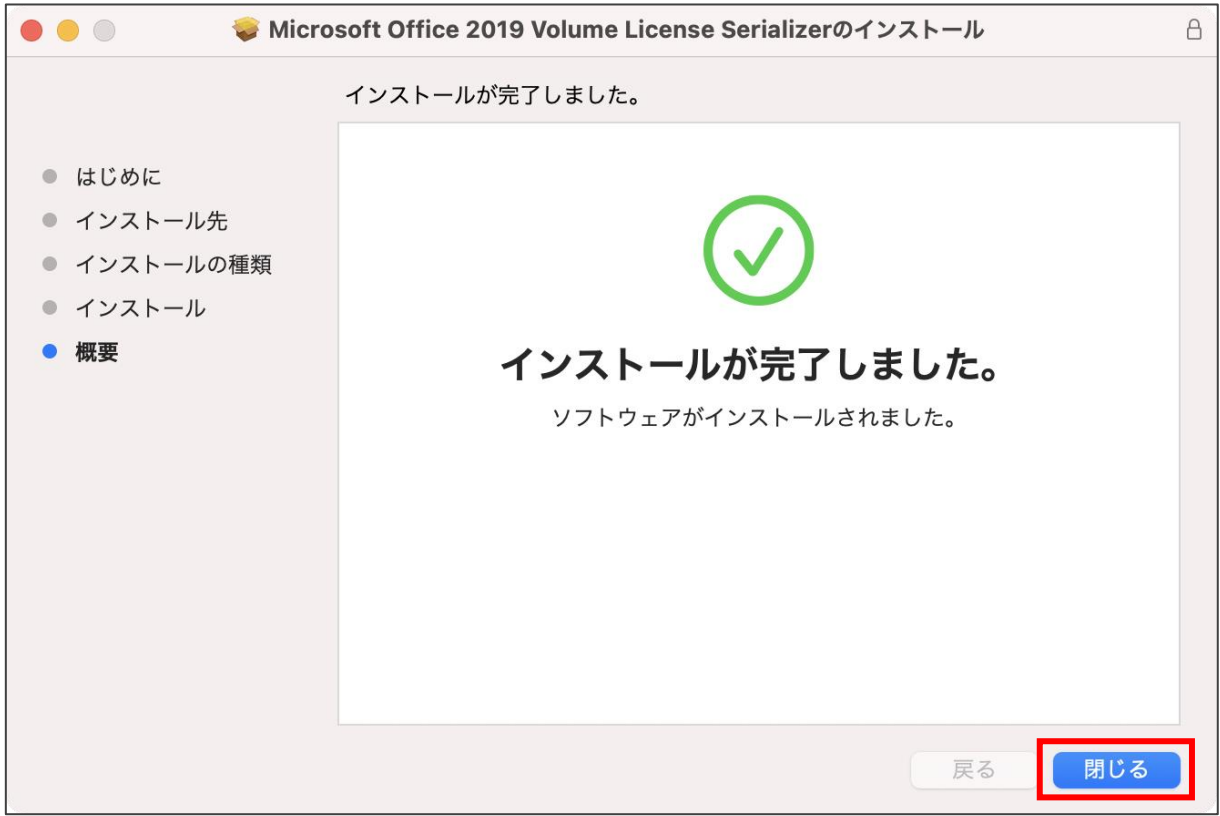

8)Office アプリメニューの「バージョン情報」でライセンス欄に「**ボリュームライセンス 2019**」と表 示されていればライセンス認証の手続きは完了です。

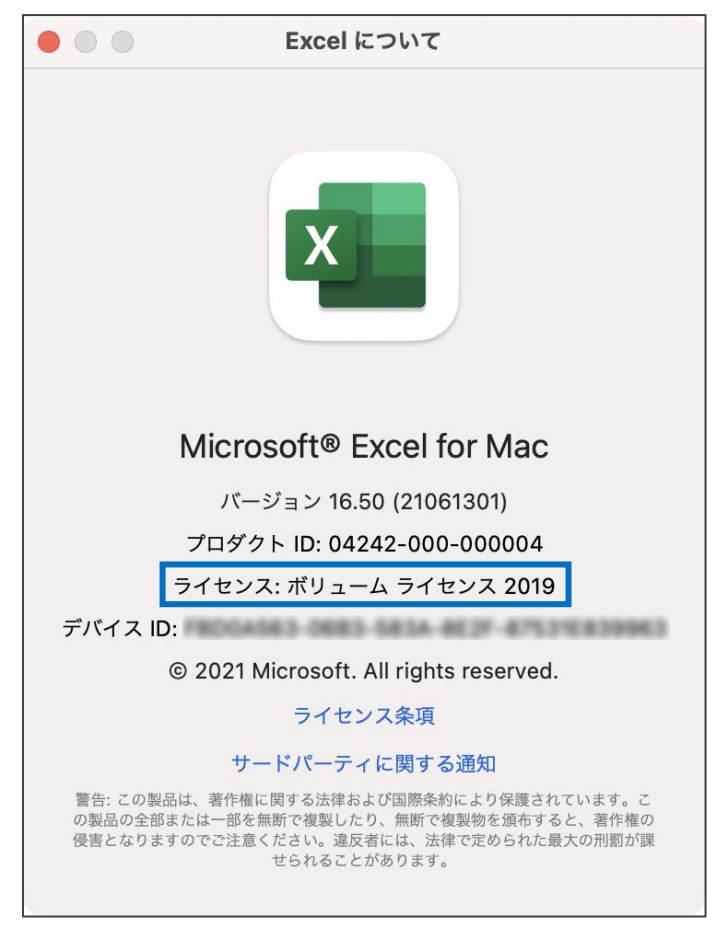

手順は以上です